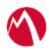

# MobileIron Access Cookbook Access with Salesforce and Okta

Revised: April 05, 2018

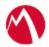

## Contents

| Overview                                               | 3 |
|--------------------------------------------------------|---|
| Prerequisites                                          | 3 |
| Configuring Salesforce and Okta with MobileIron Access | 6 |
| Register Sentry to Access                              | 6 |
| Configure Access to create a Federated Pair            | 6 |
| Configure the Okta environment                         | 7 |
| Configure the Salesforce environment                   | 8 |
| Configure Okta for Salesforce through Access           | 8 |
| Verification                                           | 9 |

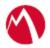

### **Overview**

SAML provides single sign-on capability for users accessing their services hosted in a cloud environment. Generally, a service provider such as Salesforce is federated with an identity provider such as Okta for authentication. Users authenticate to Okta as an identity provider and obtain a SAML token for accessing applications in a cloud environment, such as Salesforce.

This guide serves as step-by-step configuration manual for users using Okta as an authentication provider with Salesforce in a cloud environment.

## **Prerequisites**

You must perform the following steps before you configure the service provider and identity provider with Access:

- Verify that you refer the following link before configuring Salesforce and Okta. https://developer.salesforce.com/signup
- Verify that you have the credentials for Okta admin account. http://developer.okta.com

**Note**: After signing up, you will receive an activation link on the registered email. Save the activation URL. The URL might be similar to dev-931016-admin.oktapreview.com

- Verify that you have the metadata files for Okta.
  - 1. Login to Okta with sign-in URL from the activation email.
  - 2. Click Applications > Add application > Create New App > Select SAML 2.0 as type of application integration > Create.

**Note**: The following screen is available in classic mode of Okta. In Developer mode, SAML integration screen is not visible.

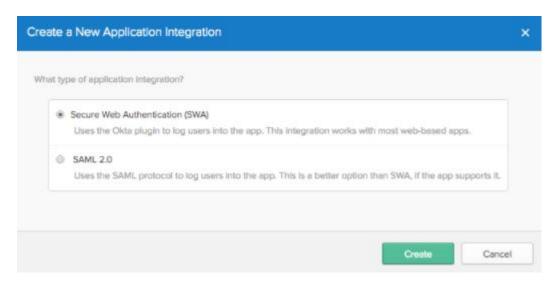

3. In **General Settings**, enter the app name and click **Next**.

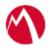

4. In **SAML Settings**, enter the Salesforce custom domain URL, for example, <a href="https://<custom\_domain\_name>.my.salesforce.com">https://<custom\_domain\_name>.my.salesforce.com</a>, Audience URL, Name ID format, and Application username.

#### 

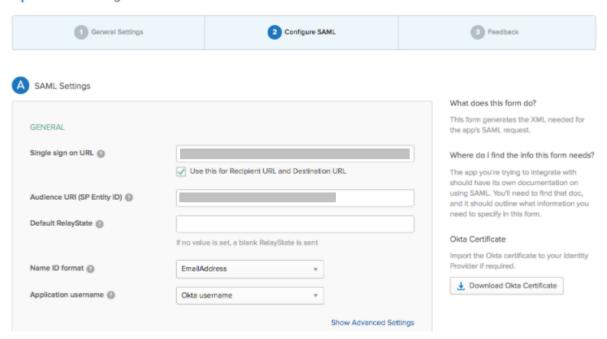

- 5. Click Next.
- 6. Select I'm an octa customer adding an internal app and click Finish.
- 7. Click **Applications** and select the application created.
- 8. On the **Sign on** tab, download the OKTA metadata.

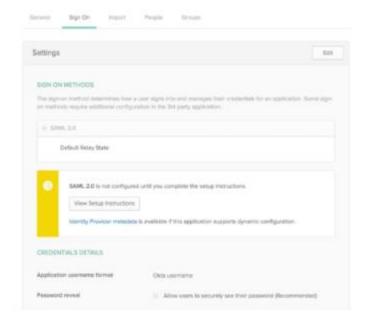

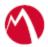

- Verify that you have the metadata files for Salesforce.
  - 1. Login to Salesforce > Security Controls > Single Sign on settings > Import the OKTA metadata downloaded in the above step.
  - 2. Click Save.
  - 3. Download the Salesforce metadata.

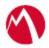

# Configuring Salesforce and Okta with MobileIron Access

You must perform the following tasks to configure Salesforce and Okta with MobileIron Access:

- Register Sentry to Access
- Configure Access to create a Federated Pair
- Configure the Okta environment
- Configure the Salesforce environment
- Configure Okta for Salesforce through Access

#### **Register Sentry to Access**

You must register Sentry to Access to fetch the latest configuration from Access.

#### **Prerequisite**

Verify that you have registered Sentry earlier. If so, then do not perform this step.

#### **Procedure**

- 1. **Clish** Sentry. In the configuration mode, execute the following command for registration.
  - (config)#accs registration https:/<FQDN of Access server><Admin Username of Access Server>
- 2. Enter the **Tenant password** and complete the registration.
- 3. In **Access**, click the **Sentry** tab.
- 4. Select the appropriate Sentry instance, then click **Action** > **Assign**.
- 5. Enter the tenant password.
- 6. Click **OK**.
- 7. **Clish** Sentry and execute the following command in configuration mode to fetch the latest configuration from Access immediately:

(config)# accs config-fetch update

**Note**: All the published configuration changes are fetched by Sentry assigned to the profile in fifteen minutes. However, if you want to see the changes immediately, then perform Step 6.

#### Configure Access to create a Federated Pair

You must configure Access to select your service provider and the identity provider. You can apply the configuration settings for the service provider and the identity provider to create a federated pair.

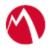

#### **Procedure**

- 1. Log in to Access.
- 2. Click **Profiles** > **Get Started**.
- 3. Enter Access host information and upload the **ACCESS SSL certificate**. The other fields retain the default values. Click **Save**. For more information on Access SSL certificates, see *Certificates* in the *MobileIron Access Guide*.
- 4. Click Profiles > Federated Pairs > Add New Pair.
- 5. Select **Salesforce** as the service provider.
- 6. Enter the following details:
  - a. Enter a **Name** for the
  - b. Enter an appropriate **Description**.
  - c. Upload the metadata details for Salesforce.
  - d. (Optional) Select *Use Tunnel Certificates for SSO* to configure Cert SSO on MobileIron Core. See *Appendix* in the *MobileIron Access Guide* at <a href="https://support.mobileiron.com/docs/current/accs/">https://support.mobileiron.com/docs/current/accs/</a>.
- 7. Click **Next**.
- 8. Select **Okta** as the Identity provider. Click **Next**.
- 9. Upload the **IdP certificate** and the **IdP metadata file**. Click **Done**.
- 10. Download the **ACCESS SP Proxy** and the **ACCESS IDP Proxy** metadata file from the federated pair page.
- 11. On the **Profile** tab, click **Publish** to publish the profile.

#### Task Result

The Federated Pair is created.

#### Configure the Okta environment

- 1. Login to Okta with admin credentials using the sign-in URL received in the activation mail.
- 2. Select **Admin >Directory > People**.
- 3. Select Add Person > Fill details > Save details.
  - **Note**: The email id should be same as that of Salesforce.
- 4. On the **Application** tab, click **Add Application**.
- 5. In the **Create a New Application Integration** window, select **SAML 2.0** radio button. Click **Create**.
- 6. Edit SAML integration settings:
  - Under the General Setting tab, enter the Application name and click Next.
  - Select **Configure SAML > SAML Settings**, enter the Salesforce custom domain URL, such as <a href="https://name-dev-ed.my.salesforce.com">https://name-dev-ed.my.salesforce.com</a>, Audience URL, Name ID format, and Application username.
  - Click Next.
- 7. Select I'm an Okta customer adding and internal app and click Finish.
- 8. On the **Applications** tab, select **Created Application > Sign-on and download identity provider metadata**.
- 9. Click **Sign On** tab.
- 10. Click **Identity Provider metadata** and download the metadata file.

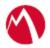

#### **Verification**

- 1. Login to Salesforce > Go to Security Controls > Single-sign on setting > Import identity provider metadata to Salesforce and click Save.
- 2. Download the Salesforce Metadata (SP metadata).
- 3. Extract **Salesforce Login URL** from respective SSO Salesforce settings.
- 4. Select **Domain Management > My Domains > Edit the authentication configuration**, and select Okta entry.
- 5. Select Applications general settings of Okta > Edit SAML Settings > Next > Replace Single Sign on URL with Salesforce Login URL > Next and Finish.
- 6. Download the Okta Metadata (IDP metadata).
- 7. Select Applications general settings of **Okta > People > Assign to people.**
- 8. Access Salesforce from web browser.

#### Configure the Salesforce environment

You must configure the service provider with the identity provider. This builds the trust relationship with the identity provider.

#### **Procedure**

- 1. Login to Salesforce with Admin credentials.
- 2. Select Security Controls > Single Sign On > New from Metadata File.
- 3. Upload the IDP-PROXY metadata file downloaded when configuring Access to create a Federated Pair.
- 4. Click Save.
- 5. Select Domain Management > My Domain > Edit Authentication Configuration settings > IDP-Proxy (Sentry).

#### Configure Okta for Salesforce through Access

You have configured Okta for Salesforce. You can configure Okta to work with Salesforce through Access.

#### **Prerequisites**

Verify that you extract the entity ID from SP\_PROXY\_Metadata.

#### **Procedure**

- 1. Login to Okta with admin credentials.
- 2. Click **Applications** > **General** > Edit **SAML settings** and click **Next**.
- 3. Add the EntityID value to **Single Sign On URL** and **Audience URL**.

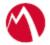

4. Click **Show Advanced settings** and enter the following values:

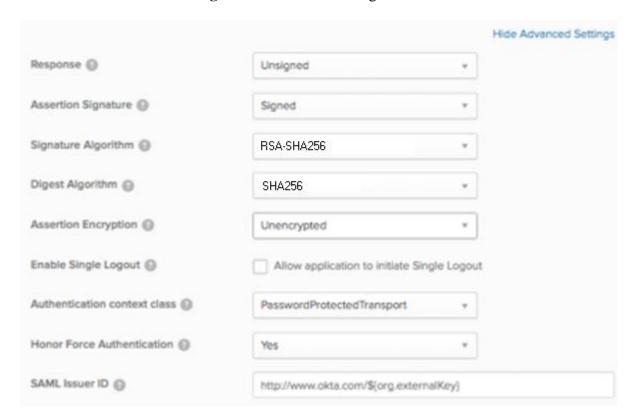

## Verification

When salesforce is accessed, enter the custom domain details. You are redirected to Okta login page for authentication.

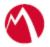

Copyright © 2016 - 2018 MobileIron, Inc. All Rights Reserved.

Any reproduction or redistribution of part or all of these materials is strictly prohibited. Information in this publication is subject to change without notice. MobileIron, Inc. does not warrant the use of this publication. For some phone images, a third-party database and image library, Copyright © 2007-2009 Aeleeta's Art and Design Studio, is used. This database and image library cannot be distributed separate from the MobileIron product.

"MobileIron," the MobileIron logos and other trade names, trademarks or service marks of MobileIron, Inc. appearing in this documentation are the property of MobileIron, Inc. This documentation contains additional trade names, trademarks and service marks of others, which are the property of their respective owners. We do not intend our use or display of other companies' trade names, trademarks or service marks to imply a relationship with, or endorsement or sponsorship of us by, these other companies.